## **USJNet Sphere**

**USJNet Sphere (version 2.0)** is the latest single sign-on system of the university. Being a member of the USJNet Sphere, you will get a unique **ID** and a **Password** to access various web services of the University.

## **User Guide to Access USJNet Sphere**

Visit <a href="https://usinet.sip.ac.lk/">https://usinet.sip.ac.lk/</a> at once.

## OR

Visit the University website <a href="https://www.sjp.ac.lk/">https://www.sjp.ac.lk/</a>, go to the "Students" page, and click "USJNet Sphere" as shown below.

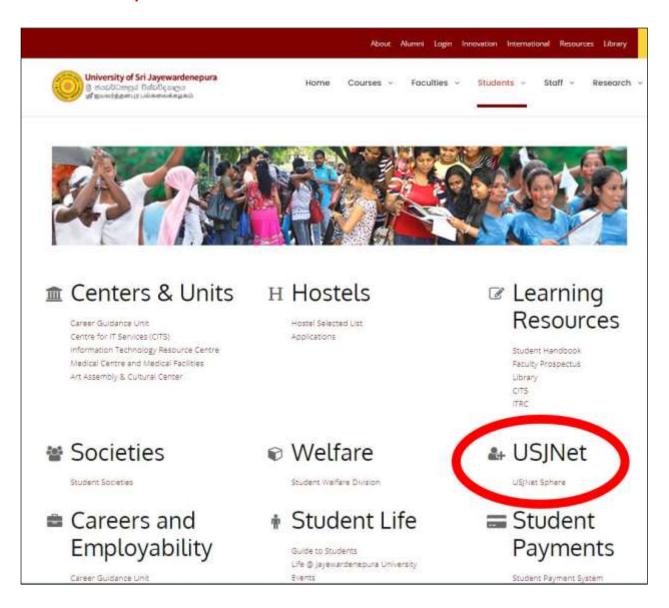

## OR

Visit the **CITS** website <a href="https://cits.sjp.ac.lk/">https://cits.sjp.ac.lk/</a> and click "USJNet Sphere" as shown below.

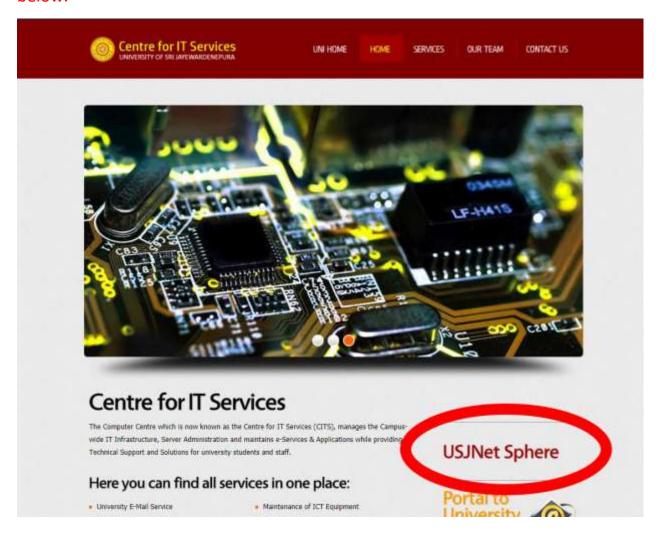

Then, USJNet Sphere web page will appear.

To be a member of the USJNet Sphere, select "Sign Up to be a member".

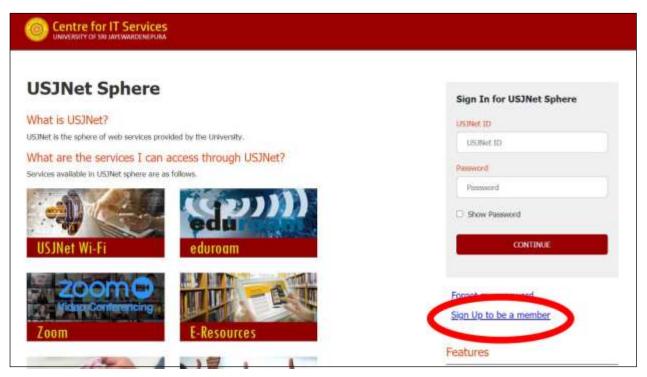

Enter your university **Registration** Number (eg: as60001) & **NIC** number and click "CONTINUE".

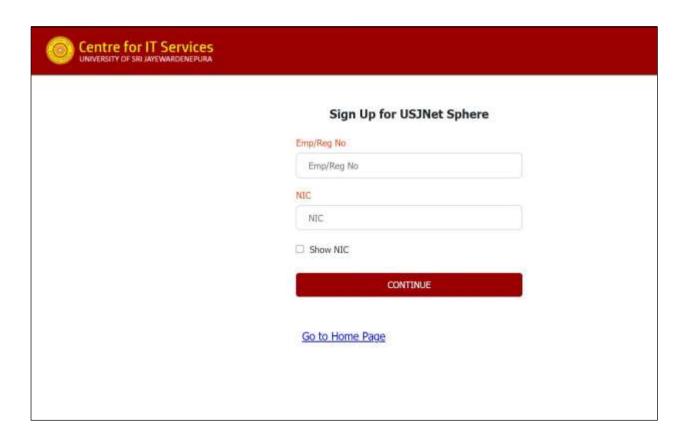

Student Details will appear as shown below.

Enter the **Mobile No.** to receive the password via SMS and an **Alternative Email** Address (if any). Then, click "**SUBMIT**".

Do not forget to Tick "I understand that this is version 2.0 and is to be developed further".

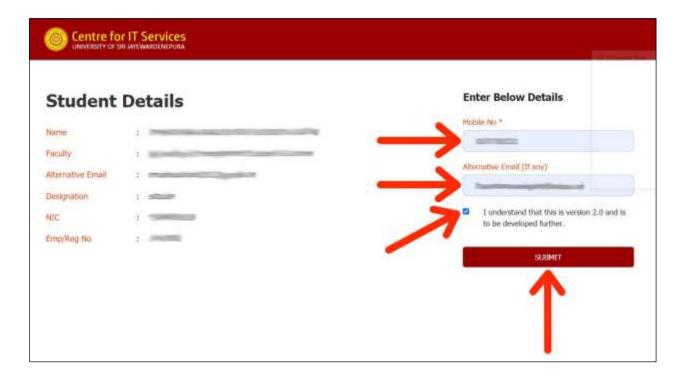

You will receive an **OTP** via SMS and the following page will appear. Enter the received **OTP** and click "**VERIFY**".

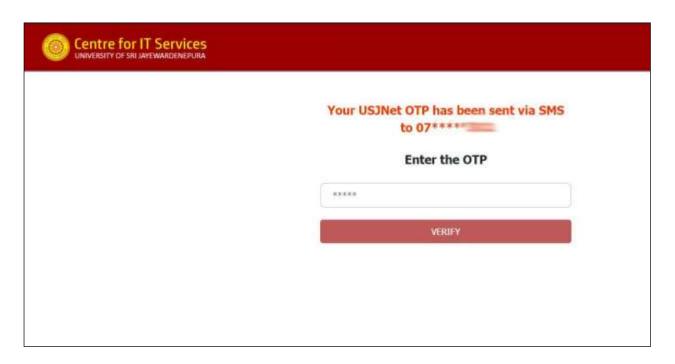

The following page will appear.

Enter a **Password** and confirm by typing it again. Then, click "SUBMIT".

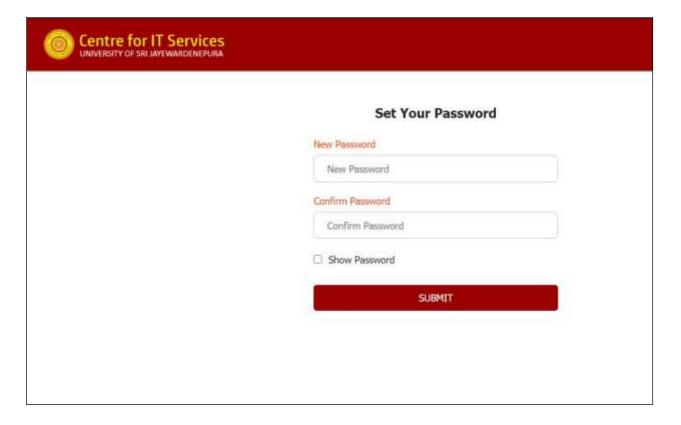

The following page will appear displaying your **USJNet ID**.

You may notice that your **USJNet ID** is your university **Registration Number**.

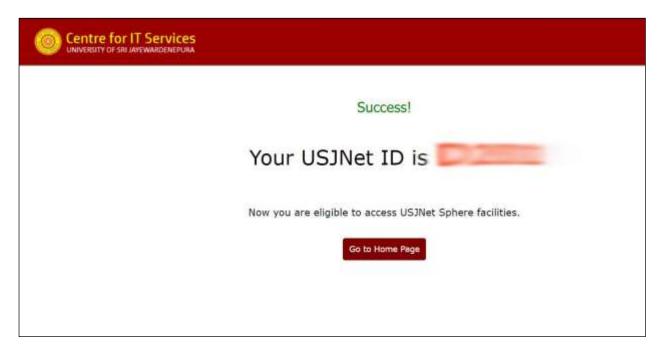

Click "Go to Home Page".

The following page will appear. **Sign In** for USJNet Sphere by entering the **USJNet ID** and **Password**.

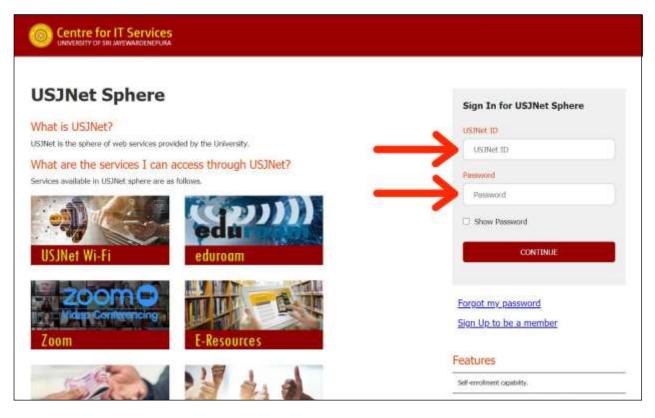

Click "CONTINUE".

Your **USJNet Dashboard** will appear as shown below.

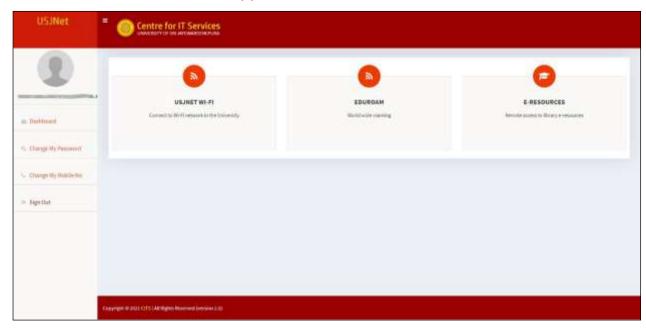

Web services that are entitled to you will appear on your dashboard.

Facilities to change your password and mobile number are also available here.

A profile picture can be uploaded by clicking the dummy image.

If you forgot your Password, click "Forgot my password" and continue.

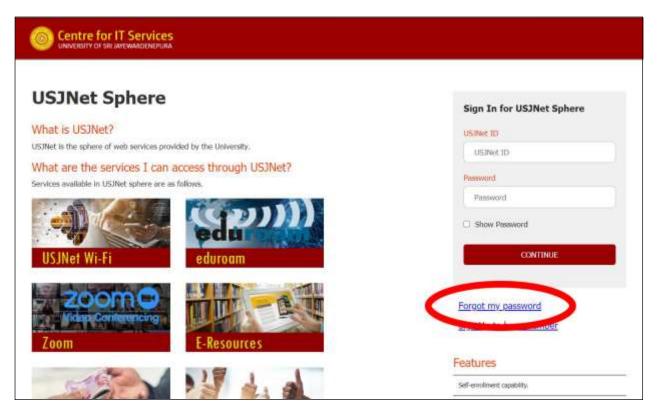

Phone: <u>+94 11 2758 757</u> Email: cits@sjp.ac.lk Web: http://cits.sjp.ac.lk